## **Objavljivanje jednostavnih nabavki u skladu sa izmijenjenim pravilnikom**

1. Kreirajte postupak, kreirajte fazu, objavite fazu i objavite postupak (status postupaka i faze je **u toku**)

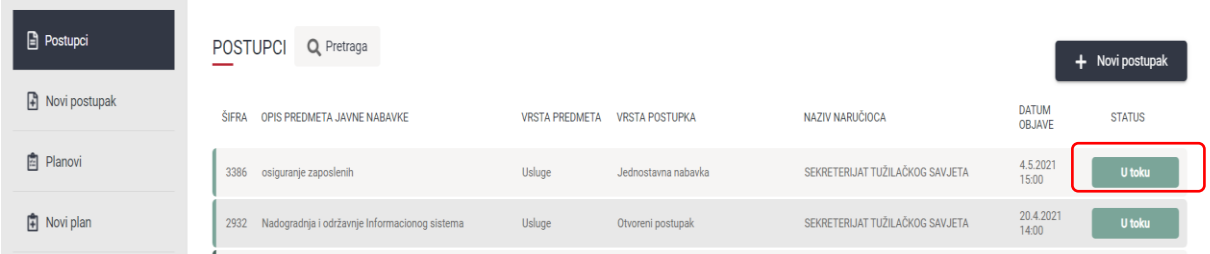

2. Udjite na pregled postupka

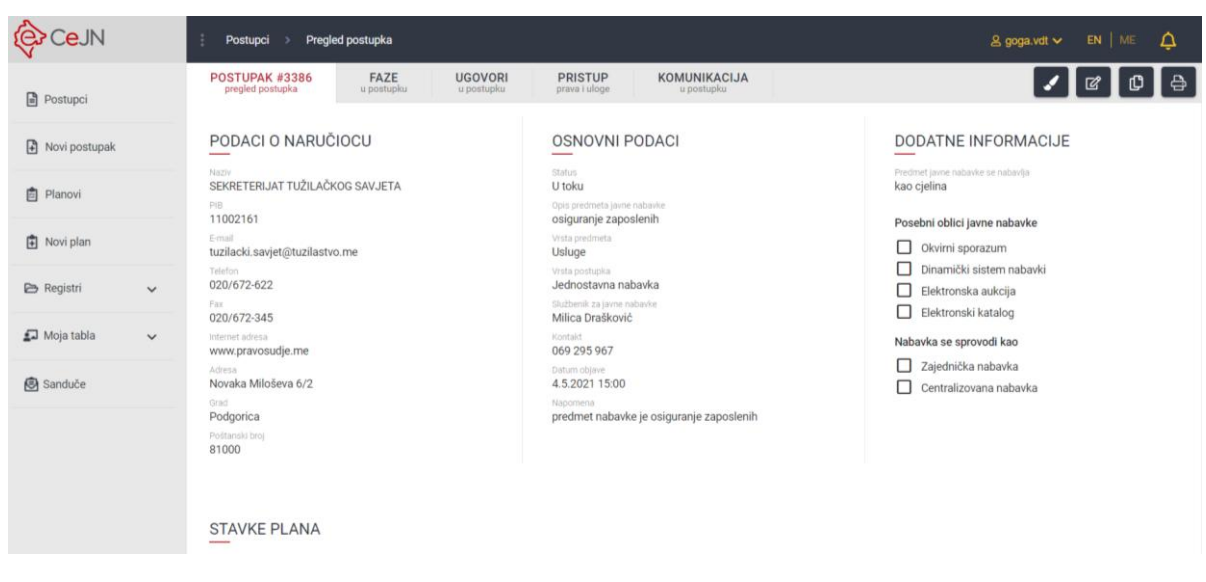

3. Kliknite na dugme **preuzmi PDF za štampu (oznaka – štampač)** 

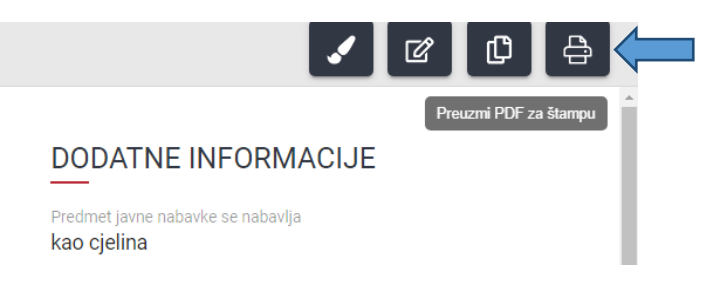

4. PDF fajl koji je tom prilikom generisan zakačite kroz **izmjenu osnovnih podataka** u dokumentima kao Zahtjev za dostavljenje ponuda